# DELESTEUR TEMPO

# **Je décline toute responsabilité sur l'utilisation de ce montage, des schémas et programmes mentionnés. Et je ne peux être tenu responsable des incidents ou des accidents qui pourraient survenir lors de l'installation ou de l'utilisation de ce montage.**

Le module délesteur est intégré dans un boitier plastique non prévu pour être installé dans un coffret électrique pour des modules modulaires DIN. Il convient de le fixer en dehors du tableau électrique.

Enfin, les relais employés ne sont pas prévus pour couper directement vos consommateurs : ils doivent être raccordés sur des contacteurs de puissance. C'est eux qui permettent de couper en toute sécurité. Les relais jouent le rôle du signal HP/HC, c'est tout.

Le délesteur TEMPO est enfin prêt. C'est un module associé à l'afficheur TEMPO. Le délesteur se branche au niveau de votre tableau électrique. Il permet de couper des consommateurs les jours où vous le souhaitez.

Il s'agit d'un petit module connecté au réseau wifi de votre domicile.

A l'aide de l'afficheur, vous sélectionnez comment vous voulez gérer les coupures.

Vous indiquez vos créneaux HEURES PLEINES. Ensuite vous choisissez si vous voulez couper les consommateurs les jours ROUGE, BLANC et/ou BLEU en HEURE PLEINE et/ou en HEURE CREUSE.

L'afficheur et le délesteur sont alimentés à l'aide d'un câble USB type C.

L'afficheur et le délesteur doivent être paramétrés afin qu'ils puissent communiquer entre eux. Pour configurer les deux il faut compter 5 à 10 min, en fonction de vos compétences informatiques.

## **01 - INSTALLATION DU DELESTEUR** :

Le plus simple est de le faire à l'aide d'un smartphone. Sur ce dernier, on coupe les données mobiles.

On allume le délesteur. Sur le smartphone, on va se connecter au réseau « **DelesteurTEMPO** », son mot de passe est « **password** ». Toujours sur le smartphone, on ouvre un navigateur internet, on tape 192.168.4.1

Sur la page qui s'ouvre on choisit « Configure Wifi ». Vous allez alors voir apparaitre les réseaux wifi dans votre environnement. Vous choisissez celui de votre domicile (on peut cliquer sur son nom) et on renseigne le mot de passe.

Le délesteur va redémarrer.

## **Maintenant il va falloir récupérer son adresse ip, et fixer cette adresse**.

Ceci est très important : si vous ne le faites pas, le délesteur risque très fortement d'obtenir une adresse ip différente s'il redémarre. Ce qui aura pour conséquence que l'afficheur ne pourra plus communiquer avec lui. Le délesteur porte un nom commençant par ESP\_XXXXXX

Pour réserver une adresse fixe, il faut se rendre sur la page WEB de votre box internet.

Faites attention à ne pas entrer une ip située dans le bail dynamique du DHCP car cela peut engendrer des conflits d'IP. Par exemple pour un bail dynamique qui va de 192.168.1.2 à 192.168.1.50 vous pouvez assigner une ip allant de 192.168.1.51 à 192.168.1.253

**BOX ORANGE** : dans un navigateur internet, taper 192.168.1.1, renseignez l'identifiant administrateur et son mot de passe. Allez dans **Paramètres avancés**. ; cliquez sur le menu **Réseau**, puis **DHCP**. Allez dans la rubrique **Baux DHCP Statiques.** Dans le premier champ, sélectionnez votre équipement parmi la liste proposée. Dans le second champ, saisissez une adresse IP disponible. Cliquez sur **Ajouter**.

**BOX SFR** : dans un navigateur internet, taper 192.168.1.1, renseignez l'identifiant administrateur et son mot de passe. Cliquez sur **LAN**, puis baux statiques, ajouter bail statique. Dans la liste sélectionner l'ESP et saisir une adresse IP.

**BOX FREE** : dans un navigateur internet, taper 192.168.1.254, renseignez l'identifiant administrateur et son mot de passe. Allez dans **les paramètres** de votre Freebox. Dans **le mode avancée** des paramètres de votre Freebox Revolution, allez dans **la configuration DHCP.** Dans **l'onglet baux statiques.** Cliquez d'abord sur **ajouter un bail DHCP Statique.** Sélectionnez d'abord, **l'adresse mac du nœud** auquel vous voulez assigner une IP Fixe. Puis entrez **l'IP** à assigner au nœud, tapez simplement **le dernier chiffre**, le numéro réseau est déjà affiché.

PS : je ne possède pas toutes les box, et il en existe plusieurs modèles, les menus ne sont peut-être pas tout à fait identiques. Vous pouvez rechercher sur votre navigateur « comment attribuer une adresse ip fixe à un équipement sur la box … »

Notez cette adresse quelque part.

#### **02 - INSTALLATION DE L'AFFICHEUR** :

Même méthode que le délesteur, mais le réseau wifi est « AfficheurTEMPO » avec le même mot de passe « password »

Une fois l'afficheur connecté à internet, on récupère là aussi son adresse ip. Là c'est bien plus simple, puisqu'il suffit d'appuyer sur un des deux boutons pour afficher l'adresse ip.

A ce stade, vous pouvez remettre les données mobiles sur votre smartphone. Vous pouvez alors vous servir d'un PC ou d'une tablette pour finir les réglages.

#### **03 – REGLAGES DU DISPOSITIF** :

L'afficheur TEMPO possède une interface WEB qui va vous permettre de configurer la communication et les règles de fonctionnement que vous voulez.

Dans un navigateur internet, tapez l'adresse ip de l'afficheur. Le mien est 192.168.1.170.

On, obtient l'écran suivant :

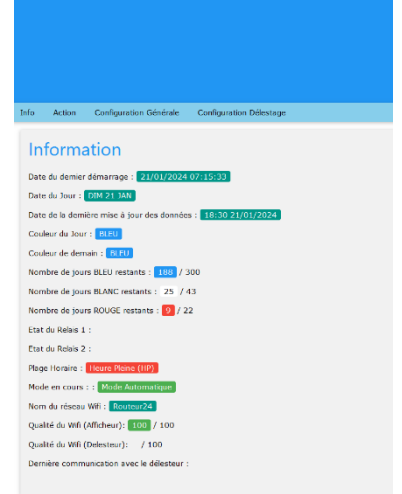

Il y a deux onglets à configurer :

**Configuration Générale** : on paramètre l'afficheur. On peut lui demander d'éteindre l'écran sur une plage horaire (par exemple la nuit), d'effacer l'écran toutes les 2 min (précaution pour ne pas marquer les pixels) et enfin on peut inverser le sens d'affichage de l'écran.

ATTENTION : les horaires doivent être sous la forme de 4 chiffres. Par exemple si les heures pleines sont de 4h12 à 17h05, on renseigne 0412 et 1705.

N'oubliez pas de sauvegarder.

**Configuration délestage** : on renseigne l'adresse ip du délesteur. (Obligatoire, sinon l'afficheur ne pourra pas communiquer avec le délesteur pour lui donner les ordres de coupures)

On renseigne la plage Heure Pleine. Et on choisit les jours et plages où l'on souhaite couper les consommateurs.

Ensuite tout se passe de façon automatique.

Vous pouvez, dans le menu ACTION, mettre en route ou couper les relais 1 et 2. Le délesteur passe alors en mode manuel. Cela peut être pratique pour lancer un des consommateurs alors que la plage horaire n'est pas bonne (par exemple, si vous avez brancher un des relais sur le chauffeau, et que vous voulez lancer la chauffe quoi qu'il en coûte, on allume le relais correspondant).

Par défaut, le mode manuel est forcé pendant 60min. Vous pouvez changer ce réglage dans le menu Configuration Delestage.

Après le temps indiqué, le délesteur repasse automatiquement en mode automatique.

**Attention**, les relais ne sont pas des contacteurs et ne peuvent pas commander directement un ballon d'eau chaude ou d'autres équipements électriques de puissance. Il faut impérativement passer par des contacteurs de puissance. Si vous avez des doutes, renseignez-vous auprès de votre électricien.

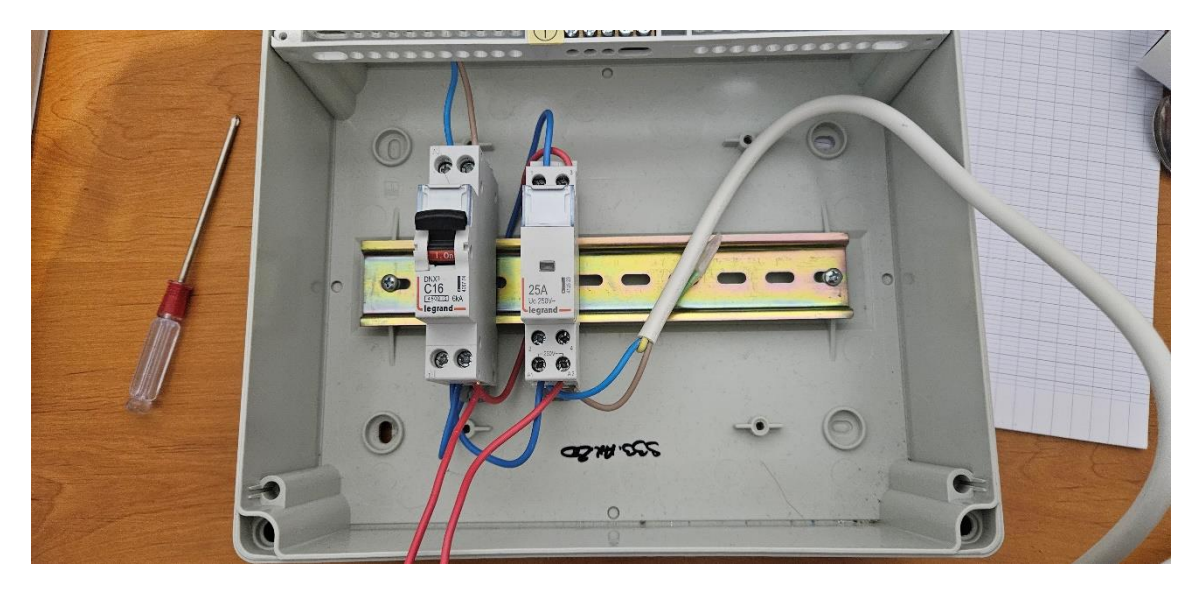

Pour info, à gauche le disjoncteur différentiel. Par le haut arrive la phase et le neutre qui l'alimentent. (sur la photo, fils bleu et marron)

En dessous, le neutre et la phase (fils bleu et rouge) partent pour alimenter le contacteur de puissance (les fils passent sous la barre en métal et viennent sur le haut du contacteur).

Le neutre vient aussi alimenter la borne A1 du contacteur, tandis que la phase part vers le bornier (COM) du relais du délesteur (fils rouge vers le bas de la photo)

Sur le contacteur, un fil de phase part de la borne A2 et va vers le bornier NO du délesteur.

En dessous et à l'arrière du contacteur le neutre et la phase partent pour alimenter le consommateur (fil bleu et marron sur la photo). Ici, j'ai juste branché une prise, pour l'eemple.

Evidemment en fonction du contacteur choisi, les sorties ne seront surement pas agencées de cette manière.

Le délesteur est muni de 2 relais, donc vous pouvez piloter 2 contacteurs de puissance.

Ensuite le principe est simple. Aux heures choisies, l'afficheur donne l'ordre au délesteur d'ouvrir ou de fermer les relais ce qui provoquera l'extinction ou l'alimentation des consommateurs branchés en aval des 2 contacteurs de puissance.